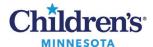

#### Select a Preferred Pharmacy

# Selecting a Preferred Pharmacy

## Add the Patient Pharmacy from the Toolbar

1. Open the patient's chart and select **Patient Pharmacy** from the Toolbar.

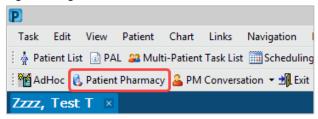

2. The Review Patient Preferred Pharmacy window displays. The default pharmacy is displayed in the Patient Preferred tab with bold text.

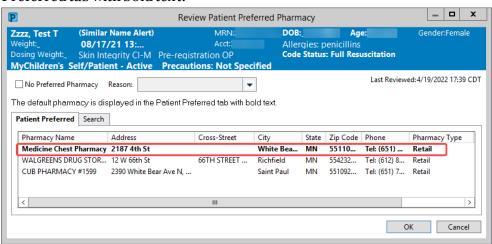

### Search for a Pharmacy

- 1. Click the **Search** tab.
- 2. Enter search criteria.

**Note:** For Children's Pharmacy

enter the following:

Pharmacy Name: Child State: MN

The zip code (55404 for Mpls or 55102 for St. Paul) can be entered to further refine your search.

- 3. Click Search.
- 4. Right-click on preferred pharmacy and select **Add to Patient Preferred.**
- 5. Click the **Patient Preferred** tab to view your selection.

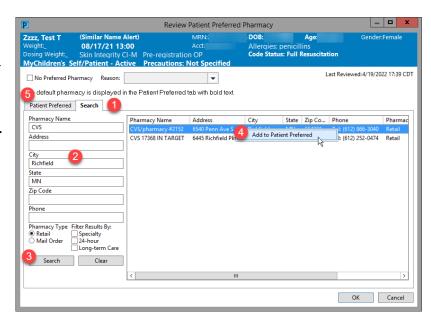

Informatics Education April 2022

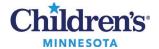

#### Select a Preferred Pharmacy

- 6. Right click on the pharmacy and click **Remove** or **Set as Default.**
- 7. Click **OK** to save settings.

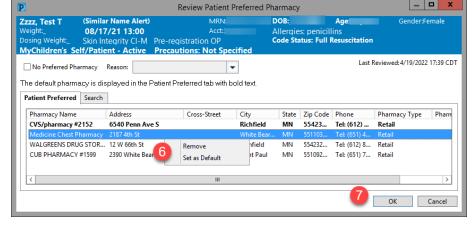

8. If patient does not have a preferred pharmacy, check **No Preferred Pharmacy** and select the appropriate reason.

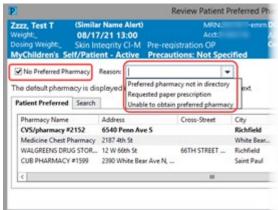

### Add the Patient Pharmacy During the Prescription Ordering Process

1. Within the Orders activity, click on the dropdown in the **Send To:** field to view a list of the patient's preferred pharmacies.

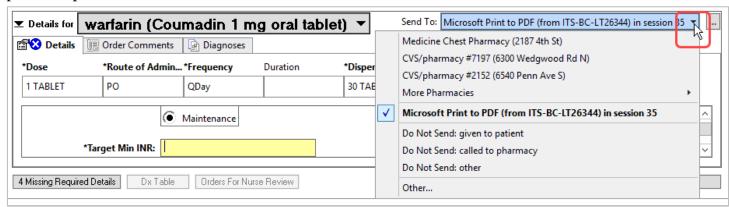

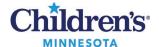

#### Select a Preferred Pharmacy

2. If the preferred pharmacy does not display, click the ellipsis.

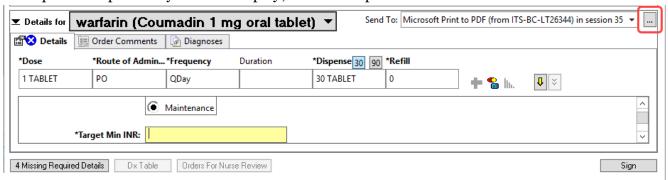

3. Verify the **Send to:** field is set to **Pharmacy**.

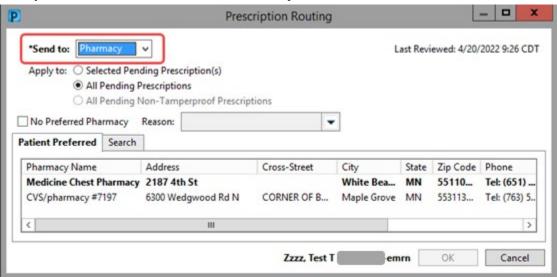

4. Repeat the steps to search for a pharmacy.